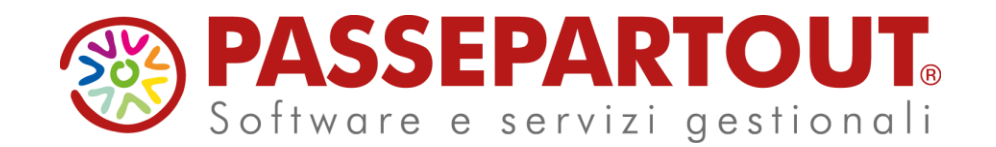

**LA REDAZIONE DEL BILANCIO D'ESERCIZIO (CAMPAGNA BILANCI 2024 - ESERCIZIO CHIUSO IL 31-12- 2023)**

### Marco Tamburini

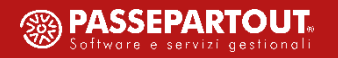

### **Installazione modulo ADP Bilancio e budget**

Il modulo di Passepartout spa per la redazione del bilancio d'esercizio e l'analisi dati di bilancio si chiama «**ADP Bilancio e Budget**» e può essere installato su ciascuna postazione di lavoro dal menu **Servizi – Configurazioni – Installazione moduli - Installa ADP**.

Il modulo è disponibile solo su **iDesk** per **Windows**

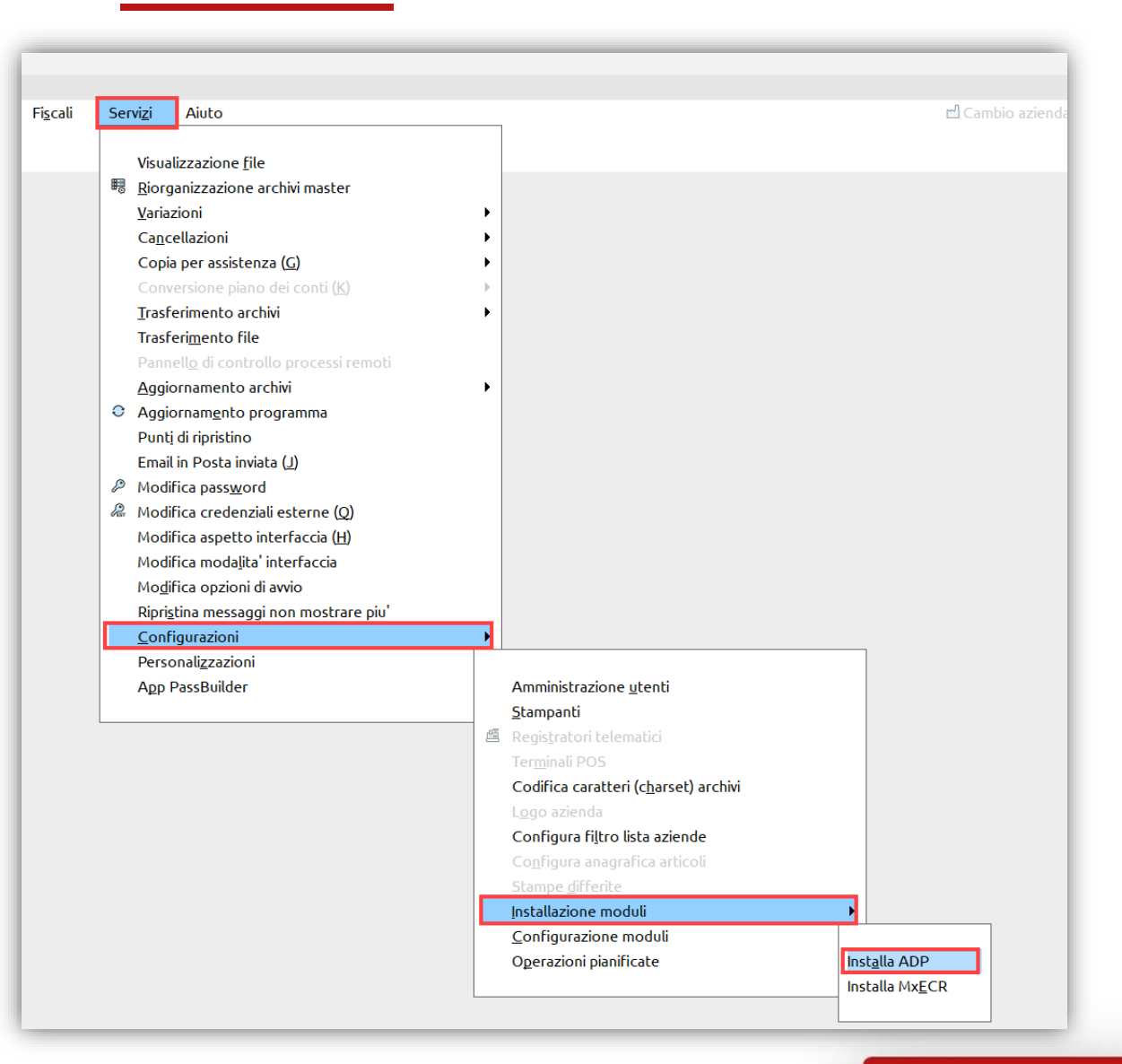

### **Avvio modulo ADP Bilancio e budget**

Una volta installato e aperta l'azienda e l'anno da rendicontare, il modulo **ADP Bilancio e budget** è disponibile al di sotto del menu **Azienda**

L'avvio del modulo può avvenire in due diverse modalità:

▪ Dal menu **Azienda – ADP-Bilancio e Budget – Bilancio e Budget -**

#### **Apertura azienda**

- Apre la Homepage del modulo ed è da utilizzare in tutti i casi in cui gli schemi di Stato patrimoniale e Conto economico per le contabilità interne sono già stati definitivamente elaborati
- Dal menu **Azienda – ADP-Bilancio e Budget – Bilancio e Budget -**

#### **Bilancio (elaborazione automatica S.P. e C.E.)**

Da utilizzare per elaborare (o aggiornare) in modalità completamente automatica gli schemi di Stato patrimoniale Conto economico su contabilità interne

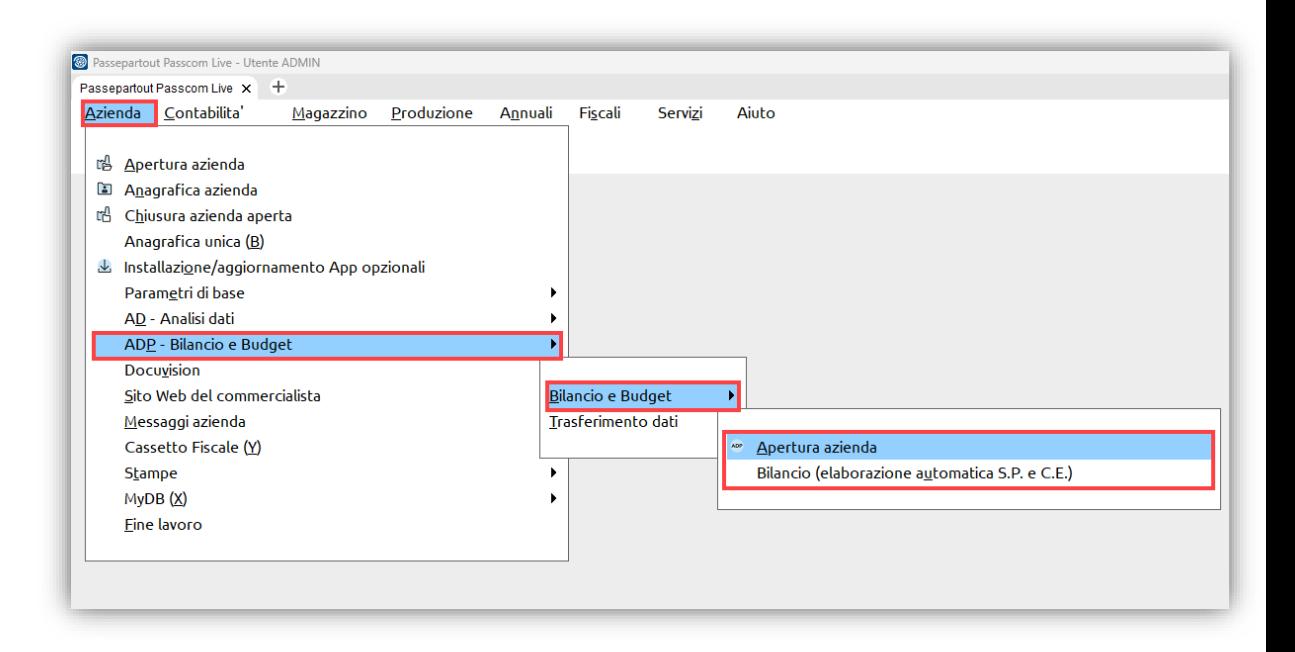

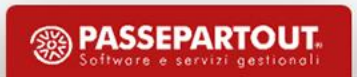

### **Dati aziendali**

Per beneficiare di tutti gli automatismi di compilazione dei documenti che compongono il bilancio d'esercizio è necessario inserire

i seguenti **D a t i a z i e n d a l i** in Anagrafica azienda:

- **Dati generali attività** (sezione Camera di commercio)
	- Numero REA, Numero iscrizione registro imprese, CCIAA di competenza, codice CCIAA per deposito bilancio, ecc.
- **Dati societari** (due pagine più una riservata alle società cooperative)
	- Capitale sociale, codice natura giuridica, socio unico, sede legale, dati cooperative, ecc.
- **Dati bilancio** (quattro pagine)
	- Tipo bilancio, società capogruppo e/o che esercita direzione e coordinamento, redattore di bilancio, soggetto firmatario della distinta, ecc.

e i seguenti **O r g a n i s o c i a l i** (in particolare per la redazione dei verbali):

- **Organo amministrativo**
- Soci
- **Organo di controllo** (se presente)
- **Revisore legale** (se presente)

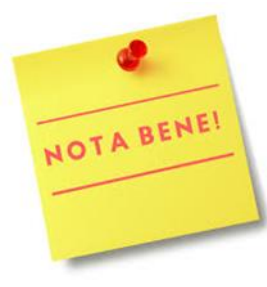

*Si ricorda che è possibile importare automaticamente tutti i dati anagrafici, compresi quelli degli organi sociali, dagli archivi del Registro Imprese tramite l'attivazione dell'import Dati Camerali (Cribis)*

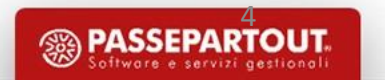

### **BILANCIO D'ESERCIZIO ENTI ISCRITTI AL REGISTRO IMPRESE EX ART. 2423 E SEGUENTI CODICE CIVILE (SOCIETA' DI CAPITALI E SOCIETA' COOPERATIVE, ANCHE SOCIALI)**

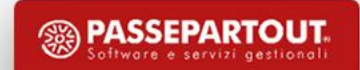

# **Documenti della pratica di deposito in CCIAA**

Nella tabella sottostante vengono riepilogati i documenti che compongono la pratica di deposito del bilancio d'esercizio in funzione del tipo di bilancio redatto:

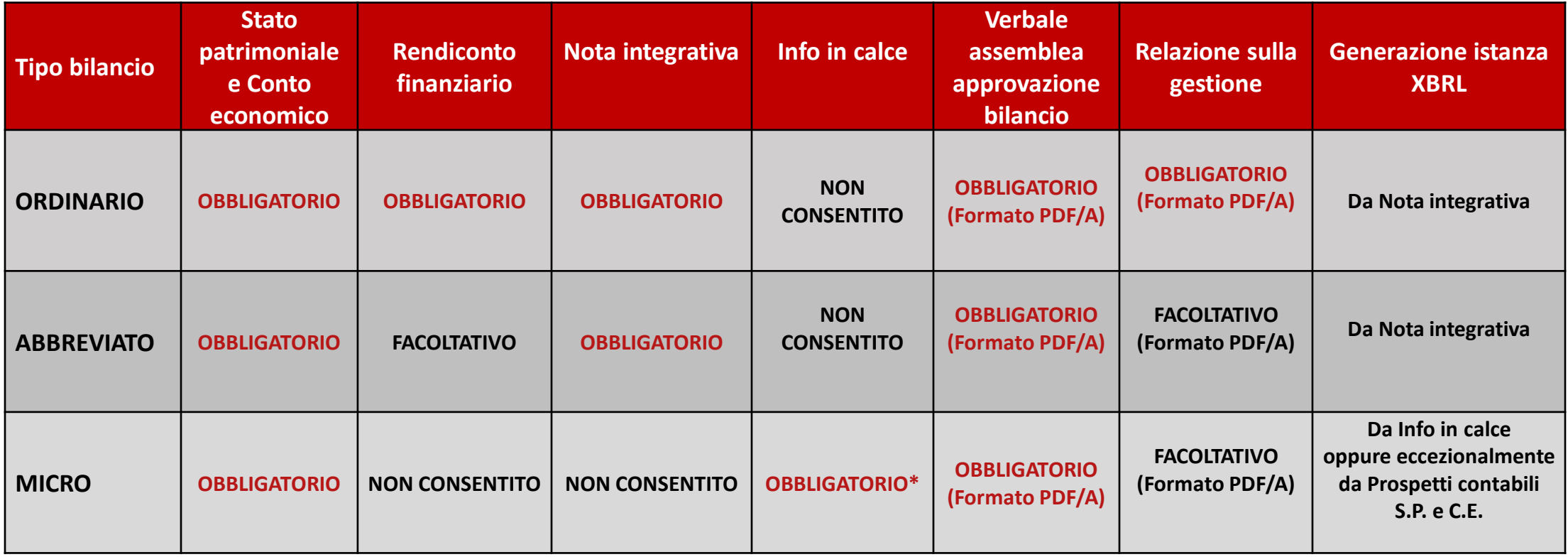

\*E' possibile omettere le Info in calce al bilancio micro in assenza dei punti obbligatori richiesti dall'art. 2435-ter C.C.; da verificare però se tale facoltà è accettata dal Registro Imprese di competenza.

## **Campagna bilanci 2024 (31/12/2024)**

Per la campagna bilanci 2024 relativa ai **bilanci chiusi al 31/12/2023**, resta ancora in vigore la versione **2018-11-04** della **tassonomia XBRL** già impiegata per la redazione dei bilanci degli scorsi anni a partire dal bilancio chiuso al 31/12/2018. Tra le più recenti novità della tassonomia 2018-11-04 si ricordano:

- Nuovi dettagli nella parte iniziale di Introduzione generale (Principi di redazione, criteri valutazione applicati, errori rilevanti, ecc.).
- **EXEDENTIFY Informativa sulle cooperative accentrate in un unico capitolo nella sezione Altre informazioni.**
- Nuovo capitolo relativo all'informativa sulle provvidenze pubbliche.

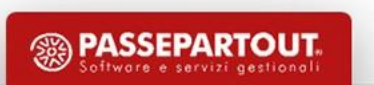

### **Campagna bilanci 2024: tassonomie xbrl**

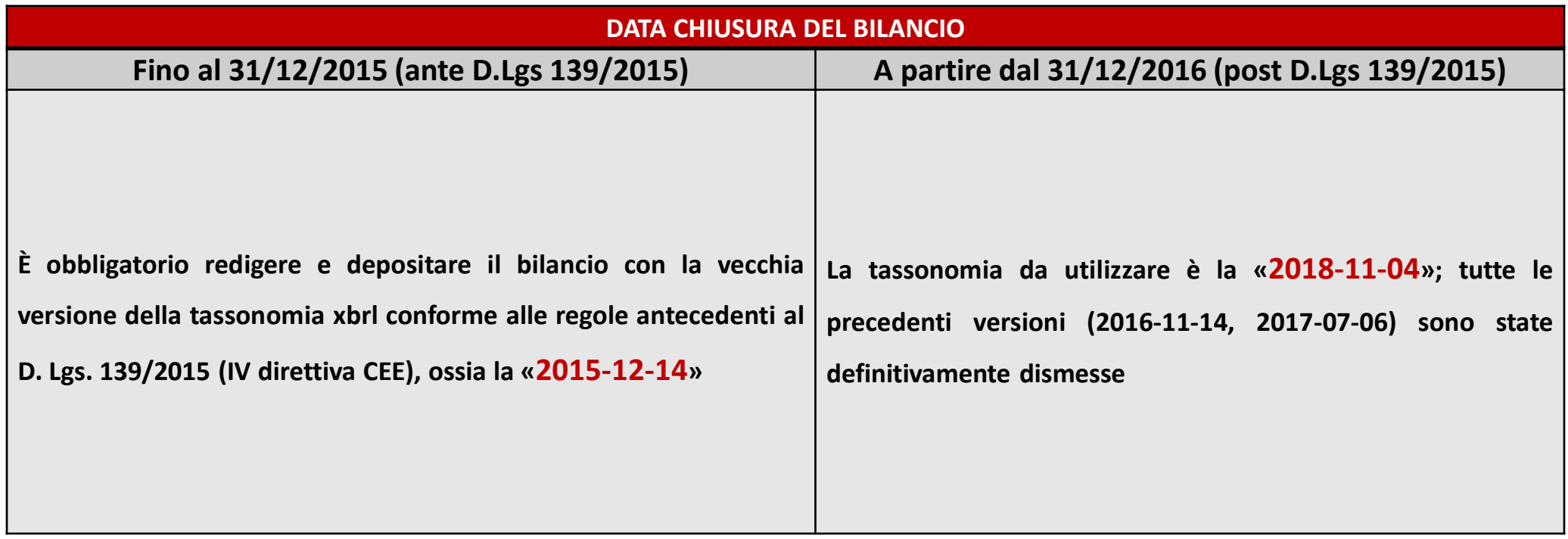

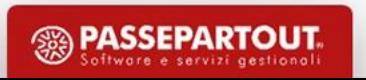

# Campagna bilanci 2024 (31/12/2023): novità (1/2)

### *Novità rilasciate già dal 2023:*

#### *Modelli di Nota integrativa e Info in calce al bilancio micro:*

- *Sospensione ammortamenti prorogata fino all'esercizio 2023* (ad es. per aumento costi materie prime ed energia e altre conseguenze del conflitto russo-ucraino)
	- Nuova tabella ad elenco aperto "*Elenco dei beni ammortizzabili con adozione della deroga sulla sospensione degli ammortamenti*" (piano ammortamento, % riduzione, quota amm. sospeso, ecc.)
	- Nuova tabella "*Sospensione ammortamenti: effetti patrimoniali e fiscali*", (accantonamento a riserva, eventuale fiscalità differita)
- *Rinvio obblighi ripianamento perdite (conseguite fino all'esercizio 2022)*
	- Nuova tabella "*Verifica riduzione capitale per perdite al di sotto del minimo legale*" per verificare se sussistono gli obblighi di convocazione dell'assemblea per riduzione del capitale al di sotto del minimo legale
	- Nuova tabella "*Perdite con ripianamento rinviato al quinto esercizio successivo: origine e movimentazioni dell'esercizio*" per riportare in modo separato le perdite oggetto di rinvio e le eventuali movimentazioni verificatesi nell'esercizio

#### *Altri modelli (Verbali e Relazioni) da allegare al bilancio d'esercizio:*

- Nuovo modello di verbale assemblea per società unipersonali "MOD. VERBALE DECISIONI SOCIO UNICO SRL (DIR. 2013/34/UE)"
- Gestione delle **dichiarazioni conformità da tabella generale** (dal nuovo menu *Bilancio UE – Dichiarazioni conformità – Allegati*)

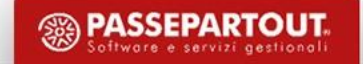

# Campagna bilanci 2024 (31/12/2023): novità (2/2)

### *Novità rilasciate dal 2024 (dalla versione 2024B1):*

#### *Modello di Nota integrativa al bilancio d'esercizio in forma ordinaria o abbreviata:*

- *Ampliata l'informativa di commento al prospetto di Rendiconto finanziario (capitolo 43)*
	- Nuovo paragrafo per descrivere i flussi finanziari generati o assorbiti dalle tre gestioni previste dall'OIC 10 (OPERATIVA, DI INVESTIMENTO, DI FINANZIAMENTO)
	- Nuova tabella "*Riconciliazione del flusso finanziario dell'esercizio*" per evidenziare il contributo di ciascuna attività alla determinazione del flusso finanziario complessivo dell'esercizio, la variazione rispetto al flusso finanziario dell'anno precedente e la verifica della riconciliazione tra il flusso finanziario complessivo elaborato nel prospetto di Rendiconto finanziario e la variazione delle disponibilità liquide iscritte nell'attivo di Stato patrimoniale.

#### *Altre novità:*

- Nuovo modello "*MOD. NOTA INTEGRATIVA AL BILANCIO FINALE DI LIQUIDAZIONE*"
- Aggiornamento grafico delle schede **Questionario** e **Tabelle**
- All'interno dell'**Anteprima** interattiva di tutti i documenti di Nota integrativa e di Relazione, possibilità di incollare anche **tabelle copiate da documenti esterni** senza ricorrere alla gestione delle Tabelle utente. La gestione delle Tabelle utente rimane comunque consigliata nel caso di necessità di utilizzo della tabella anche negli anni successivi e anche per altre imprese.

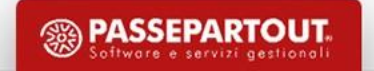

### **Bilancio UE: elaborazione automatica S.P. e C.E.**

Avviando il modulo dal menu "Azienda - ADP-Bilancio e Budget - Bilancio e Budget - Bilancio (elab. automatica SP e CE)" viene eseguita un'elaborazione completamente automatica dei prospetti contabili di S.P. e C.E. attraverso le seguenti fasi operative:

- ❑ Esportazione saldi contabili di bilancio alla data di chiusura dell'esercizio (o altra data infra-annuale)
- ❑ Associazione dei conti allo schema di bilancio in base ai codici UE definiti in anagrafica conto
- ❑ Creazione anagrafica di bilancio ed elaborazione dati di S.P. e C.E. su apposito foglio elettronico

Il bilancio automatico può essere elaborato sulla base di parametri come il tipo di bilancio, la data di riferimento dei saldi, l'elaborazione eccezionale anche dell'esercizio precedente di confronto, ecc.

**NOTA BENE**: la funzione deve essere ripetuta (con modulo ADP chiuso) per l'aggiornamento dei dati di bilancio nel caso di successive modifiche alle registrazioni contabili o all'abbinamento dei conti personalizzati al piano dei conti standard

**SUGGERIMENTO**: prima di effettuare l'elaborazione automatica dei prospetti contabili di bilancio si consiglia di accedere all'anteprima interattiva disponibile dal menu *Contabilita' > Stampe > Stampa bilanci > Bilancio riclassificato/comparato* dalla quale è possibile verificare eventuali squadrature causate da conti contabili movimentati ma non associati ai codici di bilancio.

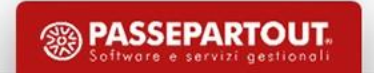

### **Bilancio UE: gestione contabilità esterne**

Nel caso di contabilità gestite esternamente a Passepartout, i prospetti contabili del bilancio UE possono essere elaborati in uno dei seguenti modi:

- **1. Import automatico da istanza XBRL depositata (senza dettaglio conti):** normalmente viene utilizzato per l'import del bilancio comparativo dell'esercizio precedente gestito con altro software
- 2. Import in contabilità saldi contabili da file di bilancio/saldi contabili esterno in formato CSV: per la gestione di società con contabilità gestita esternamente su altro software dove il professionista si occupa della redazione del bilancio d'esercizio e della dichiarazione.
- **3. Inserimento manuale dei saldi su foglio elettronico (con dettaglio conti):** da utilizzare nei casi in cui non si disponga di formati importabili

Con la prima opzione l'anagrafica di bilancio viene creata automaticamente dopo aver selezionato il file XBRL, con la seconda il bilancio viene creato in automatico a partire dai saldi esterni importati in contabilità mentre nel terzo caso è invece necessario creare manualmente l'anagrafica del bilancio e inserire i saldi sui conti associati alle voci di bilancio o in alternativa tramite apposite righe extracontabili.

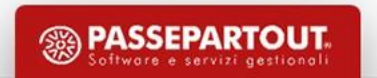

### **Bilancio UE: schemi personalizzati**

Il modulo ADP dà la possibilità di elaborare un bilancio d'esercizio anche con un dettaglio diverso da quello imposto dalla tassonomia XBRL; questa esigenza riguarda generalmente i soggetti esonerati dal deposito nel formato xbrl (ad esempio bilancio enti non commerciali non iscritti al RUNTS, bilancio finale di liquidazione, ecc.) o che approvano un bilancio non conforme alla tassonomia xbrl (cosiddetto «doppio deposito») In questo caso occorre:

- Creare manualmente gli schemi di bilancio con il dettaglio desiderato;
- Associare manualmente il piano dei conti aziendale alle voci degli schemi creati;
- Creare l'anagrafica di bilancio con lo schema personalizzato

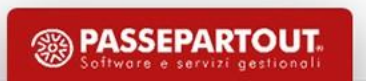

### **Rendiconto finanziario**

La redazione del Rendiconto finanziario avviene mediante una procedura guidata che si sviluppa nelle seguenti fasi operative:

- 1. Creazione anagrafica del documento con selezione del metodo di determinazione dei flussi finanziari (diretto o indiretto) e del bilancio collegato
- 2. Riclassificazione dei dati del bilancio civilistico collegato, calcolo variazioni grezze e delle movimentazioni contabili (scheda **Riclassificazioni**, fase di sola visualizzazione)
- 3. Compilazione delle informazioni integrative attraverso un questionario (scheda **Questionario**)
- 4. Verifica dei dati del prospetto Rendiconto, eventuale modifica manuale e controllo di quadratura tra flusso finanziario complessivo e variazione delle disponibilità liquide di Stato patrimoniale (scheda **Schema**)
- 5. Generazione del documento ad uso interno (RTF, PDF/A)

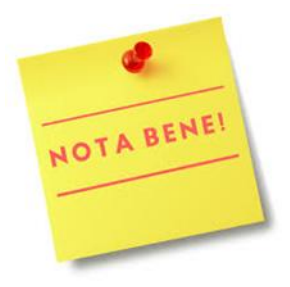

Il prospetto di Rendiconto finanziario può essere elaborato anche direttamente in fase di compilazione della **Nota integrativa** dalla scheda *Tabelle*, categoria *Altre informazioni*

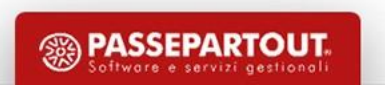

### **Nota integrativa**

L'elaborazione della Nota integrativa si sviluppa mediante una procedura guidata che, a partire da un modello standard, attiva automaticamente le sole informazioni che soddisfano determinate condizioni come ad esempio la movimentazione di una determinata voce di bilancio, la compilazione dei dati aziendali e le risposte fornite ad un apposito questionario. La gestione è suddivisa nelle seguenti fasi operative:

- 1. Creazione anagrafica del documento tramite selezione del **modello** (in funzione del tipo di bilancio elaborato) e dell'anagrafica del bilancio di riferimento (scheda **Anagrafica**)
- 2. Compilazione di un questionario per abilitazione di ulteriori informazioni testuali e/o tabellari rispetto a quelle predefinite (scheda **Questionario**)
- 3. Compilazione delle informazioni in forma tabellare (scheda **Tabelle**)
- 4. Modifica delle parti testuali all'interno di un'anteprima interattiva (scheda **Anteprima**)
- 5. Generazione del documento ad uso interno (RTF, PDF/A) e dell'istanza XBRL per il deposito

### **Dichiarazioni conformità bilancio XBRL**

Le dichiarazioni di conformità costituiscono l'elemento di chiusura del bilancio d'esercizio in formato xbrl e si selezionano dal menu **Bilancio UE – Dichiarazioni conformità - xbrl**.

Oltre a quelle distribuite, che si basano sulle linee guida nazionali del manuale di deposito di UnionCamere, è possibile aggiungere e selezionare ulteriori dichiarazioni personalizzate tramite la funzione *Personalizza;* tali dichiarazioni vengono accodate a quelle standard distribuite e sono disponibili per tutte le società.

In generale le dichiarazioni di conformità del bilancio devono tener conto in particolare dei seguenti parametri:

- **Soggetto che firma digitalmente** i documenti di bilancio
- **Formato di deposito** (solo xbrl oppure xbrl + PDF/A nel raro caso di doppio deposito)

### **Documenti allegati al bilancio**

Oltre ai Prospetti di S.P., C.E., Rendiconto finanziario e alla Nota integrativa vi è la possibilità di elaborare automaticamente anche una serie di altri documenti a corredo del bilancio d'esercizio (c.d. «allegati di bilancio»). Nel modulo sono infatti disponibili degli appositi modelli per la redazione dei principali documenti, ad esempio:

- **Relazione sulla gestione** (con riclassificazioni Centrale Bilanci e principali indici di bilancio)
- **Relazione collegio sindacale o del sindaco unico**
- **Relazione controllo contabile del revisore**
- **Verbale assemblea ordinaria soci SRL (o decisioni socio unico) e azionisti SPA**
- **Verbale organo amministrativo**

E' possibile creare dei modelli completamente personalizzati per tutti gli allegati al bilancio dal momento che il formato per il deposito è il PDF/A

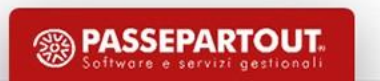

### **Documenti archiviati (Homepage)**

Tutti i documenti del bilancio d'esercizio, una volta generati da apposita funzione, vengono archiviati in diversi formati all'interno della Homepage del modulo, nella sezione *DOCUMENTI ARCHIVIATI*.

Ogni documento può essere aperto, modificato, aggiornato tramite un apposito editor RTF integrato nel modulo.

Grazie all'editor RTF integrato nel modulo, la generazione del formato PDF/A di ciascun documento avviene in modo completamente automatico senza il bisogno di utilizzare applicazioni esterne.

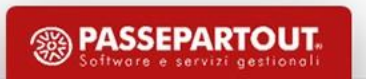

### **Deposito pratica di bilancio al R.I.**

Il deposito della pratica di bilancio in CCIAA viene gestito attraverso una sequenza di operazioni che guidano l'utente nella preparazione dei documenti e nella compilazione e spedizione online della pratica:

- Selezione del prospetto di bilancio da depositare
- Esportazione documenti archiviati nel modulo su directory di appoggio locale
- Firma digitale dei documenti esportati
- Collegamento al portale Depositi Istanze Registro imprese (*DIRE)* con procedura guidata per:
	- ❑ Compilazione dei dati anagrafici
	- ❑ Inserimento dei documenti da allegare
	- ❑ Scaricamento e firma della distinta della pratica
	- ❑ Invio della pratica

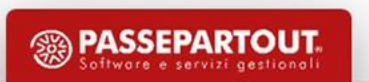

### **Particolarità Bilancio micro imprese**

Per la categoria delle **micro imprese**, oltre agli esoneri già previsti per il bilancio abbreviato, si aggiunge l'esonero dalla redazione della Nota integrativa.

In questo caso, infatti, è sufficiente fornire in calce allo Stato patrimoniale le seguenti informazioni:

- Importo complessivo di impegni, garanzie e passività potenziali non risultanti dallo stato patrimoniale (art. 2427 C.C., numero 9)
- Ammontare dei compensi, delle anticipazioni e dei crediti concessi agli amministratori ed ai sindaci (art. 2427 C.C., numero 16).

A tal fine occorre utilizzare l'apposito modello semplificato *INFO. IN CALCE A STATO PATRIMONIALE (MICRO IMPRESE)* disponibile anch'esso dalla gestione della Nota integrativa.

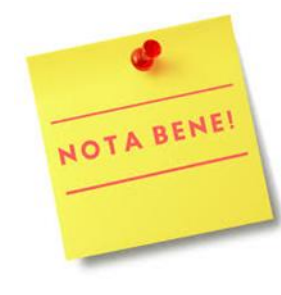

*IL FILE XBRL DA GENERARE E' SEMPRE E SOLO UNO*: quando si redigono le informazioni in calce al bilancio micro si ricorda che **il** file XBRL deve essere generato sempre e solo dall'anteprima delle informazioni in calce dal momento che il file generato dalla Nota integrativa o dalle informazioni in calce include sempre anche i dati dei prospetti contabili di Stato patrimoniale e Conto **economico.**

### **Guida al bilancio d'esercizio**

Per tutte le istruzioni dettagliate sulle varie componenti del bilancio d'esercizio è disponibile sul portale edupass.it la **Guida al bilancio [d'esercizio](https://www.edupass.it/Resources/Edupass-Manuali/Manuali/pdf/pillole/BilancioCEE.pdf) che può essere** visualizzata direttamente anche dal modulo ADP dal menu **? – Guida al bilancio d'esercizio**

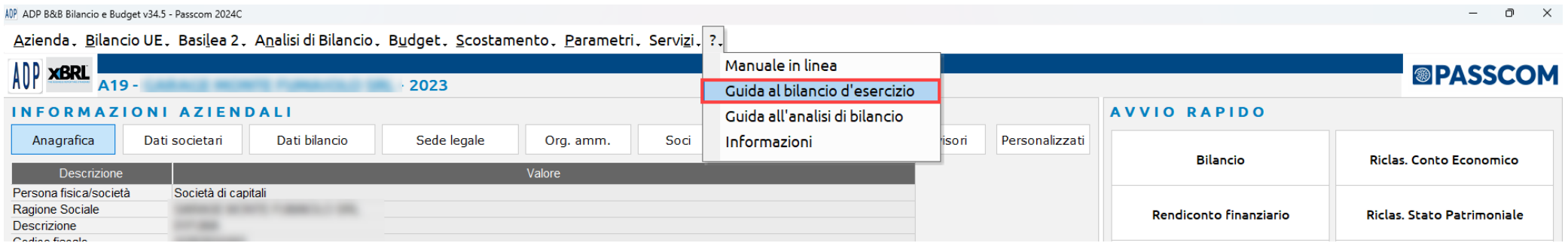

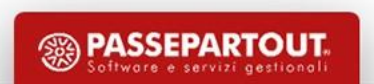

### **BILANCIO D'ESERCIZIO ENTI NON COMMERCIALI ISCRITTI AL RUNTS EX D.M. 39 MLPS 5 MARZO 2020 (ASSOCIAZIONI, FONDAZIONI, ONLUS E ALTRI ENTI)**

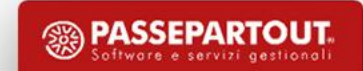

## **Documenti della pratica di deposito al RUNTS**

Nella tabella sottostante vengono riepilogati i documenti che compongono la pratica di deposito del bilancio di esercizio presso il Registro Unico Nazionale Terzo Settore in funzione del tipo di bilancio:

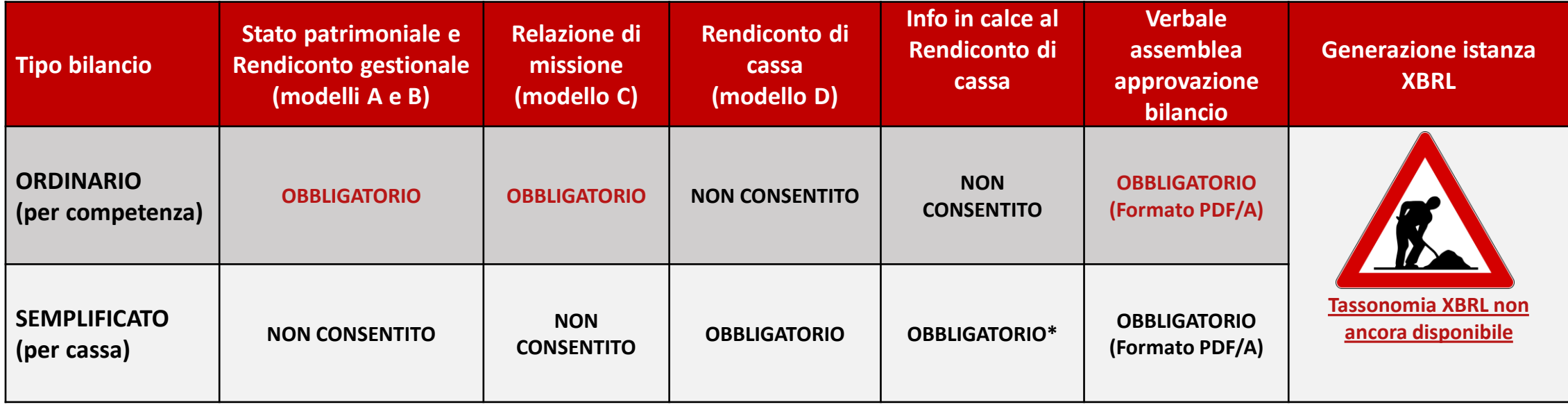

\*E' possibile omettere le Info in calce al rendiconto di cassa qualora l'ente non eserciti anche attività diverse da quella di interesse generale e non effettui raccolta occasionale di fondi

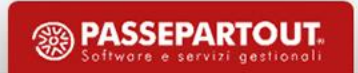

### **Quadro normativo – Terzo settore**

#### **RIFERIMENTI NORMATIVI:**

- **Decreto legislativo 3 luglio 2017, n. 117** recante «Codice del Terzo settore, a norma dell'art.1, comma 2, lettera b) della legge 6 giugno 2016, n. 106»;
- **Decreto del Ministero del Lavoro e delle Politiche sociali del 4 luglio 2019** avente ad oggetto «Adozione delle Linee guida per la redazione del bilancio sociale degli enti del Terzo settore», pubblicato in Gazzetta Ufficiale il 9 agosto 2019;
- **Decreto del Ministero del Lavoro e delle Politiche sociali del 5 marzo 2020** avente ad oggetto «Adozione della modulistica di bilancio degli enti del Terzo settore», pubblicato in Gazzetta Ufficiale il 18 aprile 2020.

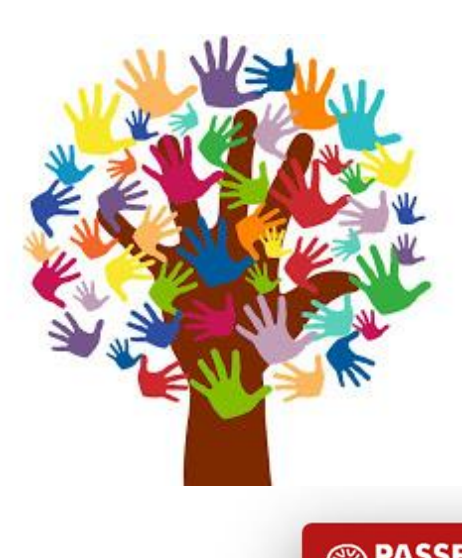

Il decreto del Ministero del Lavoro e delle Politiche Sociali del 5 marzo 2020 ha previsto i modelli da adottare per la predisposizione del bilancio degli Enti non commerciali operanti nel Terzo settore (di seguito anche «ETS»):

- ➢ **Bilancio di esercizio in forma estesa (ordinario)** da redigere secondo il **principio di competenza** e composto da:
	- **Modello A: Stato patrimoniale**;
	- **Modello B: Rendiconto gestionale**;
	- **Modello C: Relazione di missione.**
- ➢ **Bilancio di esercizio in forma semplificata**, per gli **enti con ricavi**, rendite, proventi o entrate, comunque denominate, **inferiori a 220.000 euro**, da redigere secondo il **principio di cassa**, composto da un unico modello:
	- **Modello D: Rendiconto di cassa**.

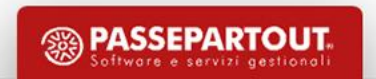

La **Relazione di Missione** è il documento che costituisce parte integrante del bilancio di esercizio, descrive le poste di bilancio e illustra i principali dati economici, patrimoniali e finanziari dell'ente con valutazioni e indicatori che evidenziano l'utilità sociale dell'organizzazione. La Relazione di missione deve contenere in ogni caso informazioni relative ai seguenti aspetti:

- la missione e l'identità dell'ente;
- le attività istituzionali, volte al perseguimento diretto della missione;
- le attività diverse secondarie e strumentali rispetto al perseguimento della missione istituzionale;
- le attività di raccolta fondi e di promozione istituzionale.

Il contenuto minimo è composto da **24 punti** previsti dal DM del 5 marzo 2020, cui si rimanda per approfondimenti, che definisce anche la Relazione di missione come «modello C».

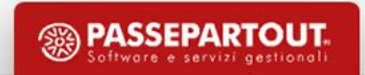

▪ Il bilancio di esercizio degli Enti non commerciali del Terzo Settore sarà soggetto in futuro alla presentazione nel formato elettronico elaborabile **XBRL** ma, ad oggi, la tassonomia xbrl, rimasta per diversi mesi in pubblica consultazione, non è stata ancora approvata dal Ministero del Lavoro e delle Politiche Sociali.

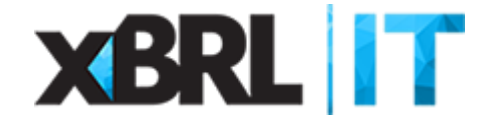

▪ Nel mese di **marzo 2022** è stato pubblicato il nuovo **principio contabile per il Terzo Settore** da parte dell'**Organismo Italiano di Contabilità** (**OIC n° 35**).

**DIGANISMO TAHANO** 

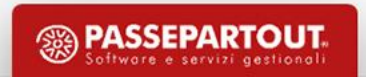

Il deposito dei bilanci di esercizio degli Enti del Terzo settore non iscritti al registro imprese deve essere effettuato telematicamente presso il **Registro Unico Nazionale del Terzo Settore (R.U.N.T.S.).** Per il deposito dei bilanci dell'esercizio 2023 si accede al portale del RUNTS ([https://runts.lavoro.gov.it/frontoffice/home\)](https://runts.lavoro.gov.it/frontoffice/home) inserendo una pratica di tipo Bilancio. **Tutti i documenti da allegare alla pratica devono essere in formato PDF/A**. L'iscrizione al RUNTS comporta l'obbligo di deposito telematico del bilancio di esercizio e, ove previsto, del bilancio sociale. Ai fini della permanenza nel RUNTS si ricorda che eventuali proventi da attività diverse non dovranno superare contemporaneamente il 30% di quelli complessivi e il 66% della somma dei costi effettivi e figurativi; il mancato rispetto di tale limite costituisce una delle cause di cancellazione dell'ente dal Registro.

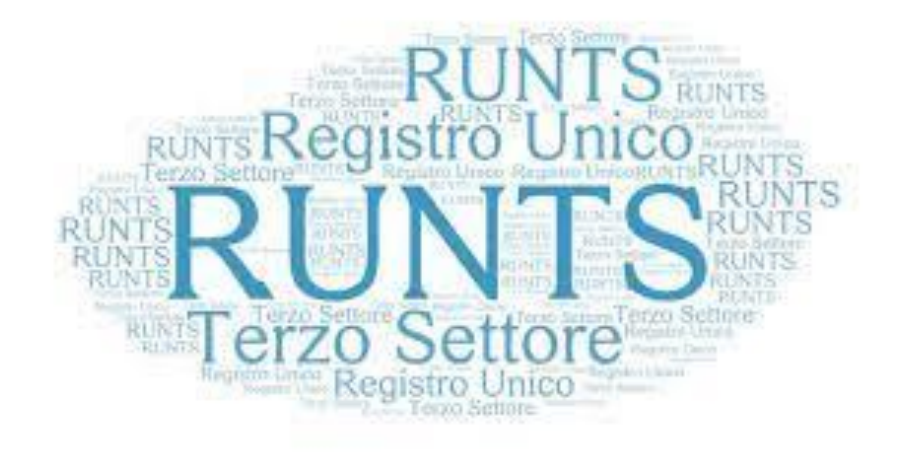

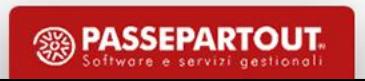

### **Quadro normativo – Bilancio sociale**

Il decreto del Ministero del Lavoro e delle Politiche Sociali del 4 luglio 2019 ha adottato le **Linee guida per la redazione del Bilancio sociale degli enti del terzo settore**.

Il bilancio sociale può essere definito come uno "strumento di rendicontazione delle responsabilità", dei comportamenti e dei risultati sociali, ambientali ed economici delle attività svolte da un'organizzazione. Ciò al fine di offrire un'informativa strutturata e puntuale a tutti i soggetti interessati non ottenibile a mezzo della sola informazione economica contenuta nel bilancio di esercizio.

Il bilancio sociale è un adempimento ulteriore rispetto al bilancio di esercizio che devono **obbligatoriamente redigere**, a partire dall'esercizio chiuso al **31/12/2020**, i seguenti soggetti operanti nel terzo settore:

- **Imprese sociali e Cooperative sociali** (art. 9, comma 2, decreto legislativo n. 112/2017);
- altri Enti non commerciali del Terzo Settore con ricavi, rendite, proventi o entrate comunque denominate superiori a 1 **milione di euro** (art. 14, comma 1 decreto legislativo n. 117/2017);
- **centri di servizio per il volontariato indipendentemente dalle dimensioni economiche della loro attività** (art. 61, comma 1, lettera l, decreto legislativo n. 117/2017);
- **gruppi di imprese sociali** (con l'obbligo, ai sensi dell'art. 4, comma 2, decreto legislativo n. 112/2017, di redigerlo in forma consolidata).

## **Quadro normativo - Riepilogo**

Nella tabella sottostante sono schematizzati gli obblighi di redazione e deposito del bilancio di esercizio e del bilancio sociale in base al tipo di Ente del terzo settore.

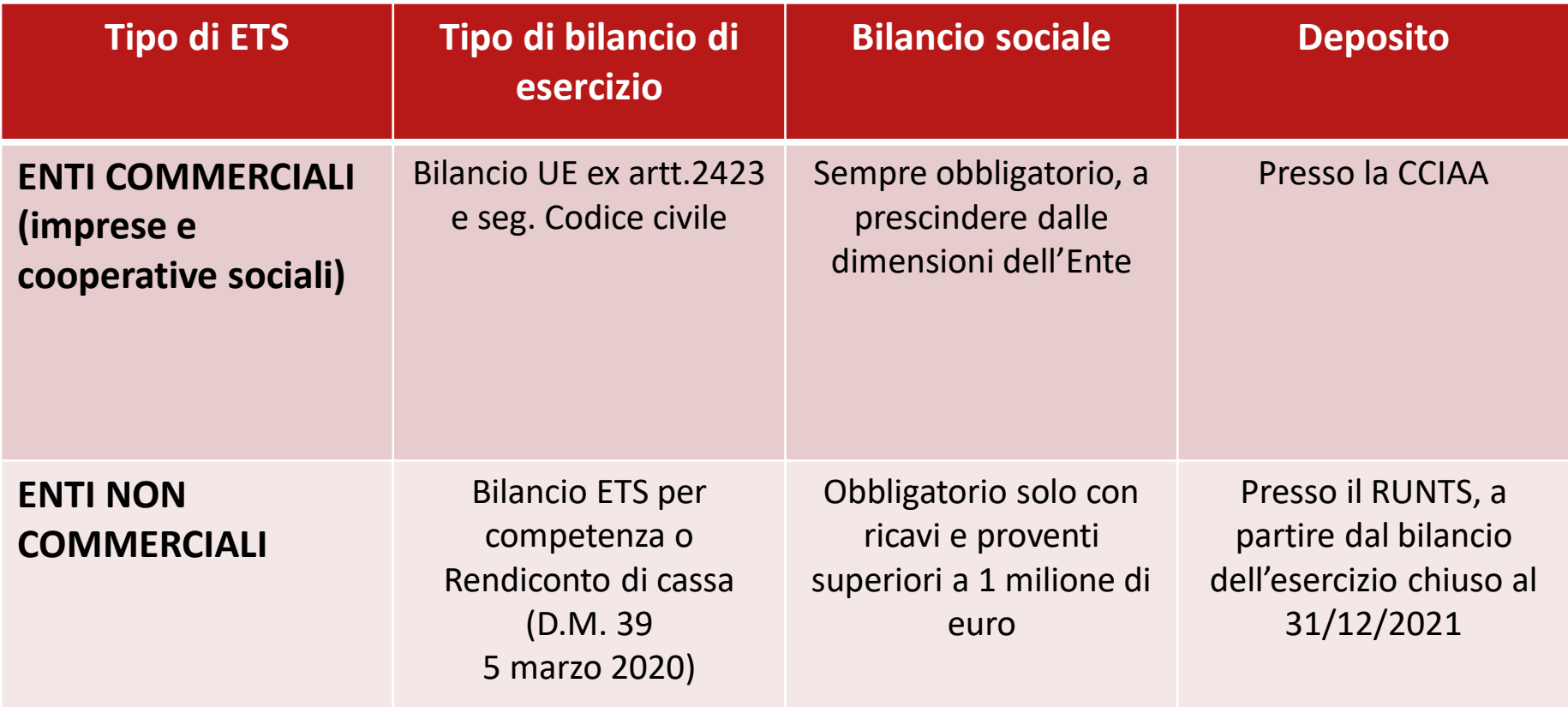

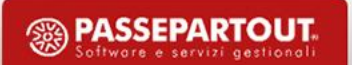

### **Modalità operative**

Nel gestionale Passepartout spa (Passcom/Mexal) sono disponibili:

- **Dati anagrafici Enti Terzo Settore**;
- **Nuovi mastri** dedicati alla gestione contabile degli ETS.

Nel modulo **ADP Bilancio e Budget sono disponibili**:

- Schemi e modelli per la redazione del **Bilancio di esercizio degli Enti non commerciali operanti nel Terzo Settore** (aggiornati al nuovo principio contabile OIC nº 35) sia nella forma ordinaria per competenza sia nella forma **semplificata per cassa.**
- Modello per la redazione del **Bilancio sociale**.
- Altri modelli per la **rendicontazione** delle spese sostenute con il **contributo del 5 x mille** e delle **raccolte fondi occasionali**

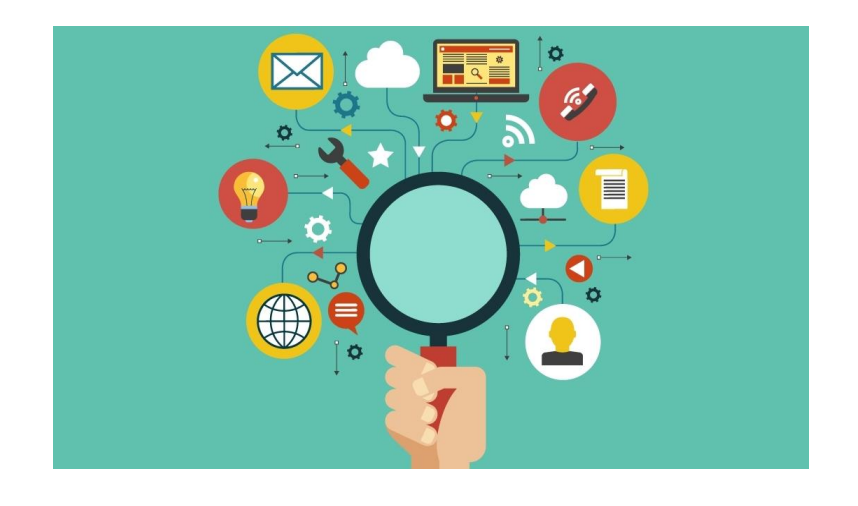

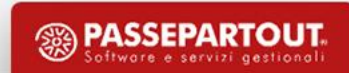

# **Dati anagrafici ETS**

Per la gestione del bilancio di esercizio ETS e del Bilancio sociale è disponibile una nuova scheda anagrafica denominata **«Dati enti terzo settore»**, accessibile al menu **«Azienda – Anagrafica azienda»**, premendo il pulsante **«Dati aziendali»**.

Dati

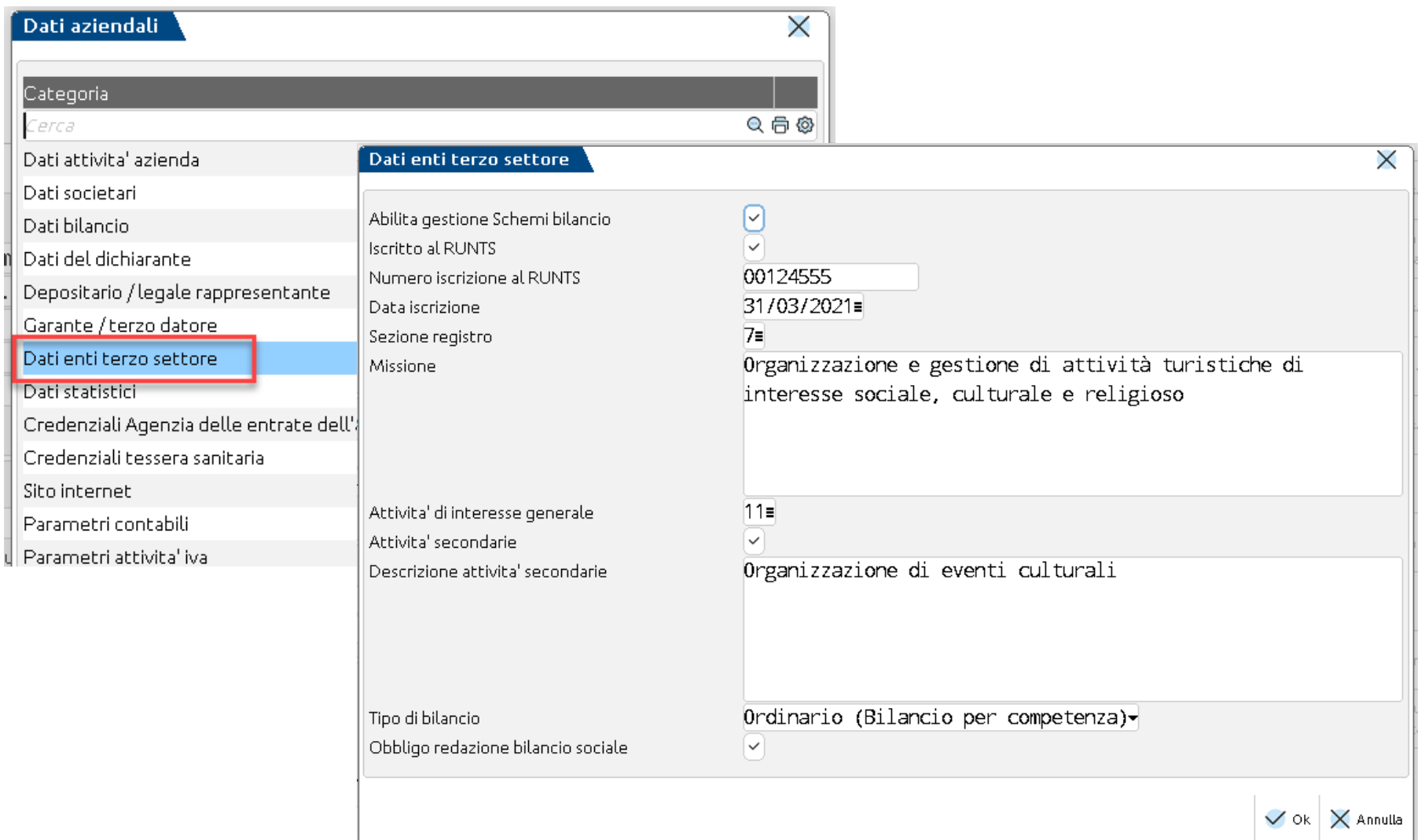

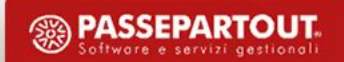

### **Associazione del piano dei conti e nuovi mastri**

L'attivazione del parametro «*Abilita gestione Schemi bilancio*» permette di:

▪ **Visualizzare in anagrafica conto** (alternativamente ai codici UE) **i codici ETS**, ossia i codici delle voci degli schemi di bilancio ETS alle quali è associato il conto contabile; nel piano dei conti standard di Passepartout per le aziende di tipo Impresa (raggruppamento 80) quasi tutti i conti già disponibili sono stati abbinati ad un codice per il Bilancio ETS; fanno eccezione solo alcuni conti tipici delle società commerciali, generalmente non utilizzabili sugli enti non commerciali;

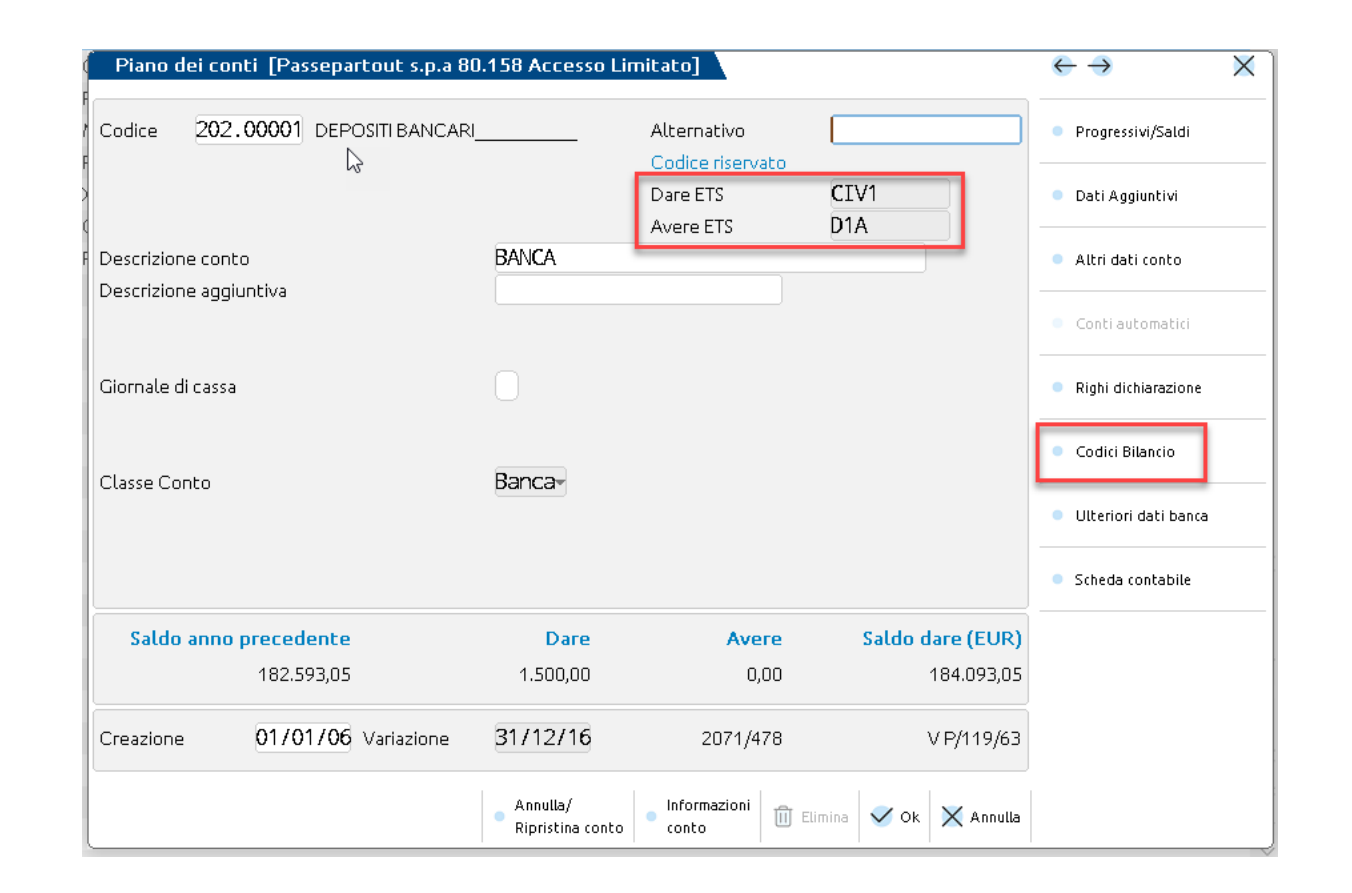

**PASSEPARTOUT** 

### **Associazione del piano dei conti e nuovi mastri**

▪ **Visualizzare i nuovi mastri**, sia di tipo patrimoniale che economico, riservati agli ETS. I nuovi mastri (marcati con Categoria ETS all'interno del menu Gruppi e mastri) aggiunti nel piano dei conti standard sono i seguenti:

### **MASTRI PATRIMONIALI:**

- 226 **–** *CREDITI VS ETS*
- 315 **–** *RISERVE INDISPONIBILI ETS*
- 418 **–** *DEBITI VS ETS*

### **MASTRI ECONOMICI:**

- 705 *COSTI ETS ISTITUZIONALI SEZ. A)*
- 703 *COSTI ATTIVITA' DIVERSE SEZ. B)*
- 706 *COSTI RACCOLTA FONDI ETS SEZ. C)*
- 742 *COSTI FINANZ. E PATRIM. ETS SEZ. D)*
- 749 *COSTI SUPPORTO GENERALE ETS SEZ. E)*
- 806 *RICAVI ETS ISTITUZIONALI SEZ. A)*
- 817 *RICAVI ETS ATT.TA' DIVERSE SEZ. B)*
- 818 *RICAVI DA RACCOLTA FONDI ETS SEZ. C)*
- 821 *ATTIVITA' FINAN. PATRIM. ETS SEZ. D)*
- 826 *ATTIVITA' SUPPORTO GEN. ETS SEZ. E)*

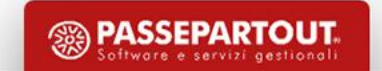

### **Schemi di bilancio ETS**

### ▪ **Abilitare la gestione degli schemi ETS all'interno del modulo ADP:** il bilancio ETS è disponibile in un'unica forma, ossia quella

ordinaria ed è composto dai seguenti schemi di riclassificazione:

### • **Bilancio ETS: Stato patrimoniale** (per i conti di tipo patrimoniale)

### • **Bilancio ETS: Rendiconto gestionale** (per i conti di tipo economico)

#### **ENTE NON COM. TERZO SETTORE**

Sede in VIA ROMA 125 - ACQUAVELLA - Sito internet www.entenopro Codice Fiscale 03762800716, Partita Iva 03762800716 Iscritto al R.U.N.T.S. con il N. 00124555 dal 31/03/2021 Fondo di dotazione Euro 213.800.00 interamente versato

#### **Bilancio al 31/12/2020**

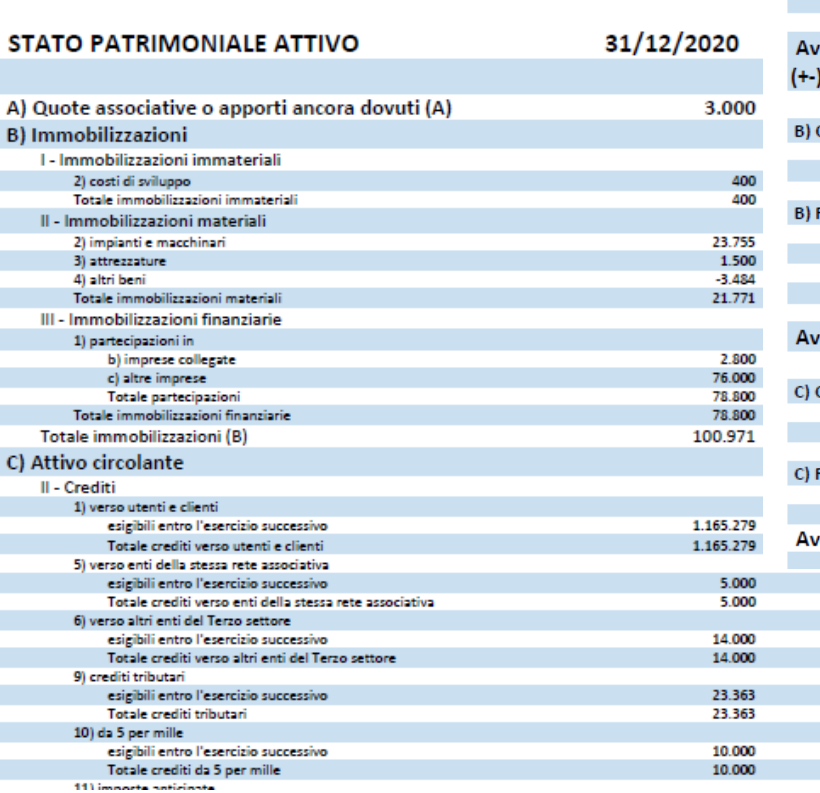

#### **RENDICONTO GESTIONALE**

22.137 22.137 31/12/2020 31/12/2019

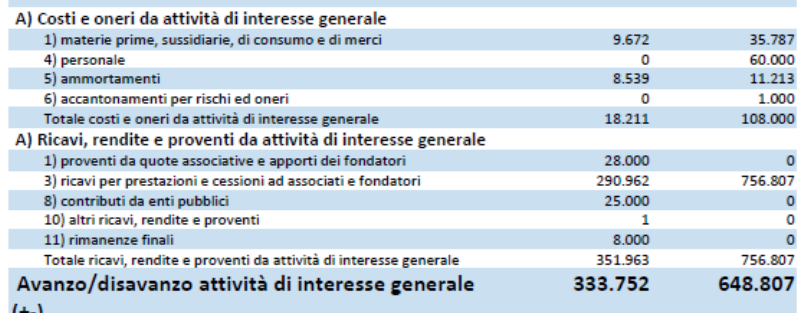

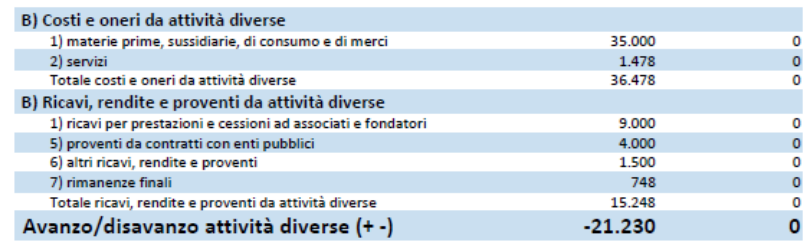

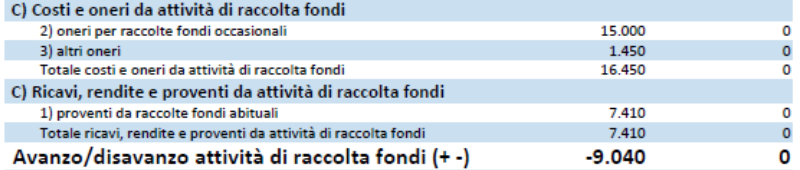

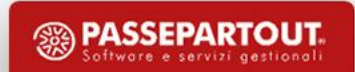

## **Schemi di bilancio ETS**

Per avere una gestione completa degli schema di bilancio ETS occorre che siano soddisfatte **contemporaneamente le seguenti condizioni**:

- **Tipo soggetto = E** (Ente non commerciale)
- **Abilita gestione schemi bilancio = S** (nei dati anagrafici Enti Terzo Settore)

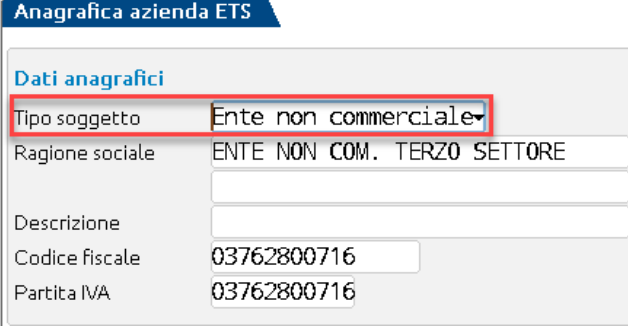

N.B. Qualora queste condizioni non fossero già verificate al momento della prima apertura del modulo ADP è possibile caricare lo schema Bilancio ETS anche in un secondo momento dal menu «Bilancio UE – Prospetti contabili – Schemi di bilancio» tramite il pulsante «Inizializza schema ETS».

Per il bilancio ETS, analogamente al Bilancio UE, sono disponibili le seguenti funzionalità:

- elaborazione automatica dalla contabilità dal menu **«Azienda > ADP - Bilancio e Budget > Bilancio e Budget > Bilancio (elaborazione automatica S.P. e C.E.)»**;
- anteprima interattiva con dettaglio conti e comparazione con anno precedente dal menu «**Contabilita' > Stampe > Stampa bilanci > Bilancio riclassificato/comparato»**

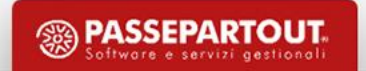

### **Relazione di missione**

Azienda, Bilancio UE, Basilea 2, Analisi di Bilancio, Budget, Scostamento, Parametri, Servizi, ?.

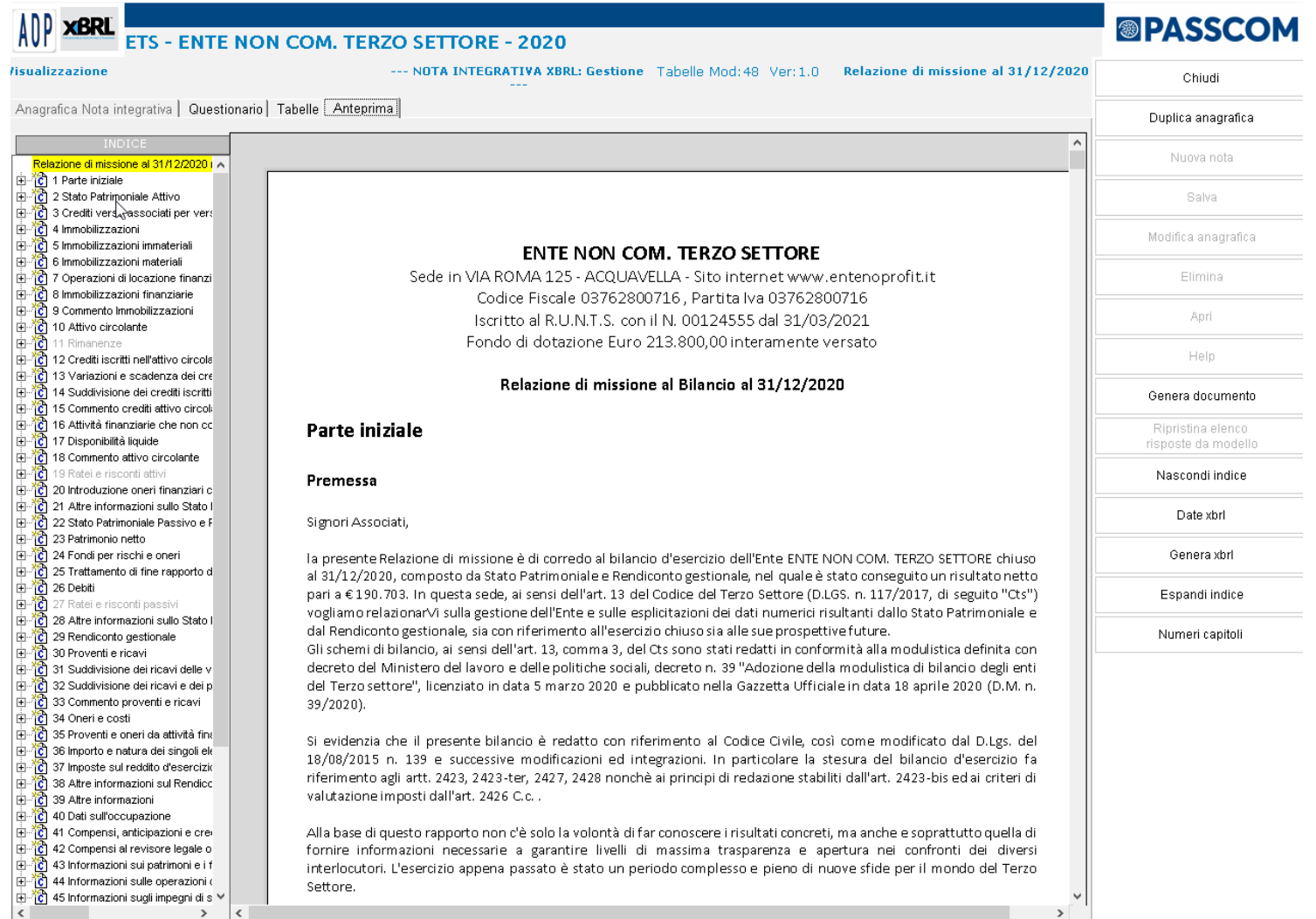

Dal momento che la relazione di missione costituisce parte integrante del bilancio di esercizio degli ETS, nel modulo ADP si redige dalla gestione della Nota integrativa tramite l'apposito modello denominato **MOD.RELAZIONE DI MISSIONE (DLGS 117/2017)** compatibile solo con la versione ordinaria del bilancio ETS.

.

### **Relazione di missione**

La struttura del documento è analoga a quella della Nota integrativa al Bilancio UE ed è essenzialmente composta dalle seguenti parti:

- **1. Parte iniziale**
- **2. Commento alle voci di Stato patrimoniale**
- **3. Commento alle voci di Rendiconto gestionale**
- **4. Altre informazioni**
- **5. Parte conclusiva**

Per quanto riguarda le **Tabelle** si fa notare come la distinzione tra standard XBRL e personalizzate non sia ancora da considerarsi effettiva proprio per l'assenza di una tassonomia xbrl definitiva ufficiale. Di fatto, quindi, tutte le tabelle sono da considerarsi come personalizzate; quelle marcate con il tipo Standard XBRL, però, dovrebbero presumibilmente essere quelle che rientreranno nella tassonomia xbrl ufficiale.

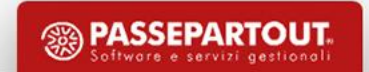

## **Relazione organi di controllo e revisori**

Relativamente alle relazioni che devono redigere gli organi di controllo e i soggetti incaricati della revisione legale dei conti sono disponibili i seguenti modelli nella gestione **Allegati – Relazioni**:

- **MOD. RELAZIONE SINDACI ETS (DLGS N. 117/2017)**: modello per la relazione annuale dell'organo di controllo al bilancio di esercizio ETS. Da utilizzare per gli enti dotati solo di organo di controllo oppure anche sottoposti a revisione legale, ma affidata ad un soggetto esterno;
- **MOD. REL. CONTR. CONTABILE ETS (DLGS N. 117/2017)**: modello per la relazione annuale del soggetto incaricato della revisione legale dei conti al bilancio di esercizio ETS. Da utilizzare per gli enti sottoposti solo a revisione legale oppure dotati anche di organo di controllo, ma privo dell'incarico della revisione;
- **MOD. REL. UNIT. SIND. REVIS. ETS (DLGS N. 117/2017)**: modello unico per la relazione annuale sia dell'organo di controllo che del soggetto incaricato della revisione legale dei conti al bilancio di esercizio ETS. Da utilizzare solo per gli enti dotati di organo di controllo incaricato anche della revisione legale dei conti.

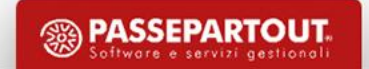

### **Bilancio sociale**

Nella gestione **Allegati – Relazioni** sono disponibili i seguenti modelli per la redazione del Bilancio sociale e documenti collegati:

- **MOD. BILANCIO SOCIALE ETS (DLGS N. 117/2017)** predisposto sulla base delle linee guida adottate con Decreto del Ministro del Lavoro e delle Politiche sociali del 4 luglio 2019;
- **MOD. REL. ATTES. CONFORMITA' ETS (DLGS N. 117/2017)** da utilizzare per la redazione da parte dell'organo di controllo della relazione di attestazione di conformità del bilancio sociale alle linee guida ministeriali.

Dal momento che tale adempimento è rivolto in generale agli enti del terzo settore a prescindere dalla loro natura, il modello è **compatibile** sia con gli schemi del **Bilancio civilistico UE** (per le imprese e le cooperative sociali) sia con lo schema di **Bilancio ETS** (per gli Enti non commerciali).

AVVERTENZA: si ricorda che le imprese e le cooperative sociali devono depositare il bilancio sociale presso la CCIAA con codice atto 716 – BILANCIO SOCIALE; nella pratica di deposito del bilancio sociale occorre allegare obbligatoriamente anche il verbale dell'assemblea che lo ha approvato.

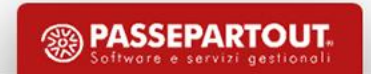

### **Future Implementazioni per ETS**

▪ **Registro volontari non occasionali** nella gestione **Organi sociali**

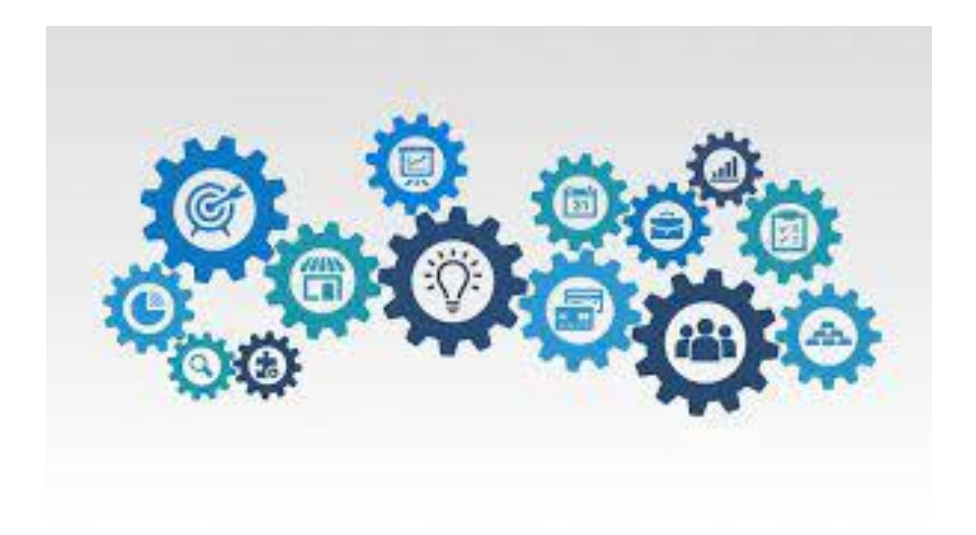

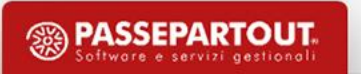

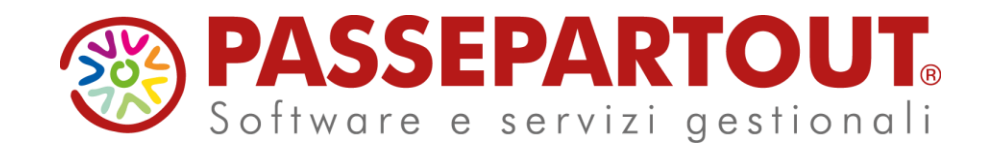

**LA REDAZIONE DEL BILANCIO D'ESERCIZIO (CAMPAGNA BILANCI 2024 - ESERCIZIO CHIUSO IL 31-12- 2023)**

### Marco Tamburini

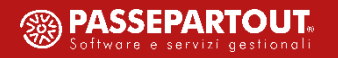